# **คู่มือการใช้งาน Website ระบบงานบุคลากร บันทึกภาระงานและสัญญาจ้าง [\(https://pws.ubru.ac.th/\)](https://pws.ubru.ac.th/)**

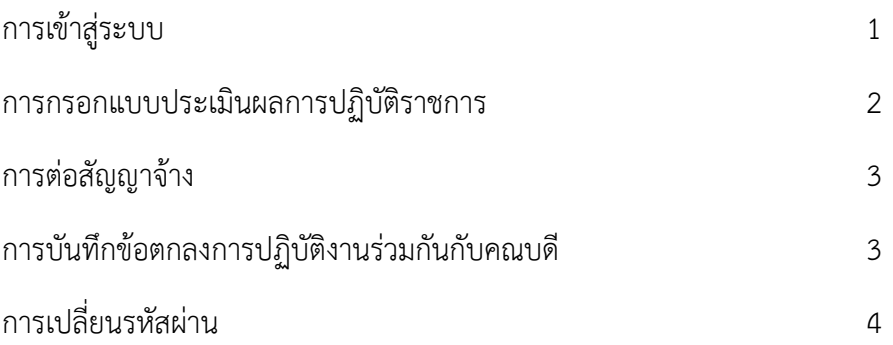

#### **1. การเข้าสู่ระบบ**

1) เข้าไปที่เว็บไซต์ <https://pws.ubru.ac.th/> ระบบจะแสดงหน้าเริ่มต้นขึ้นมา ดังภาพ

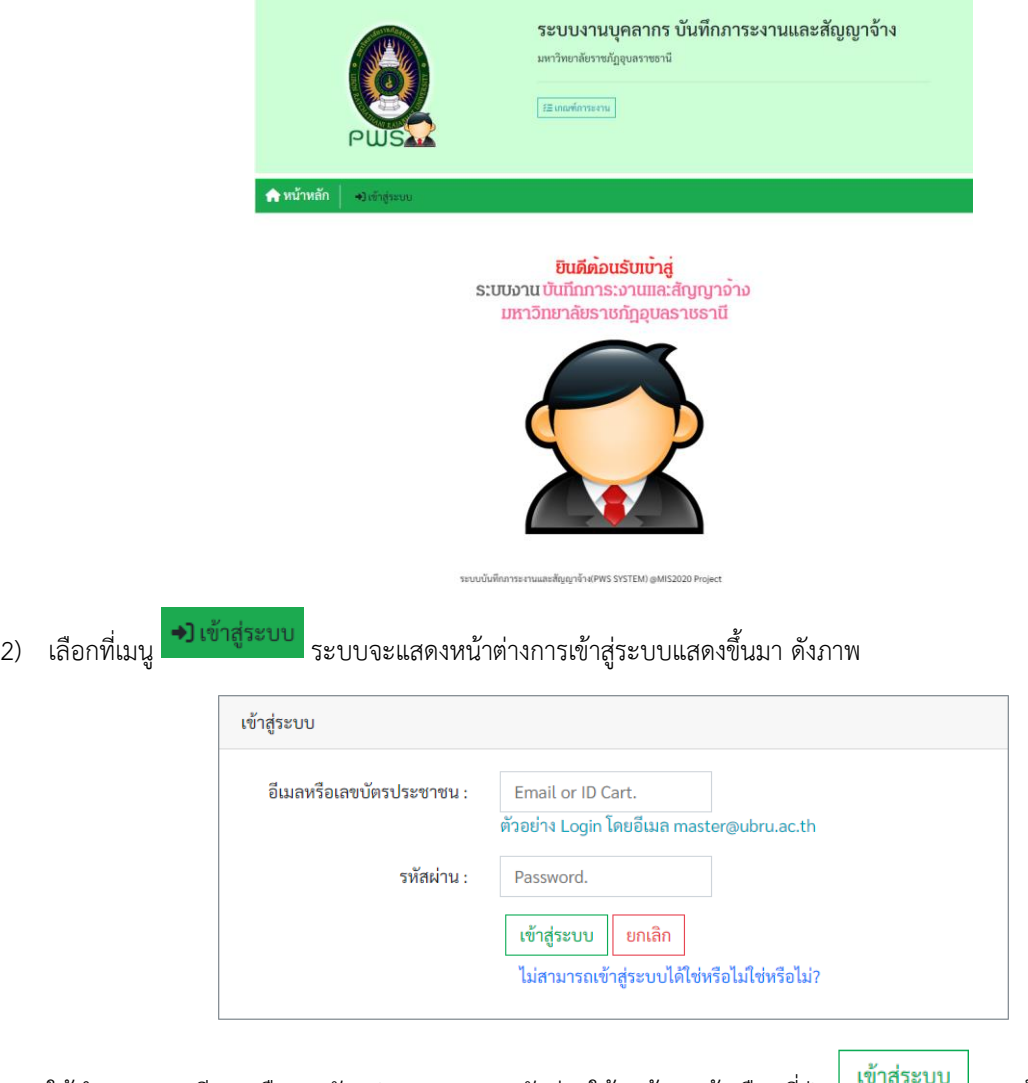

3) ให้ทำการกรอกอีเมลหรือเลขบัตรประชาชนและรหัสผ่านให้ถูกต้อง แล้วเลือกที่ปุ่ม <u>หมาสระบบ หากข้</u>อมูลถูกต้องระบบจะกลับมา ยังหน้าหลักอีกครั้งแต่จะมีข้อมูลของผู้ใช้งานและเมนูสำหรับการใช้งานระบบแสดงเพิ่มขึ้นที่ส่วนหัวของหน้าจอดังภาพตัวอย่าง

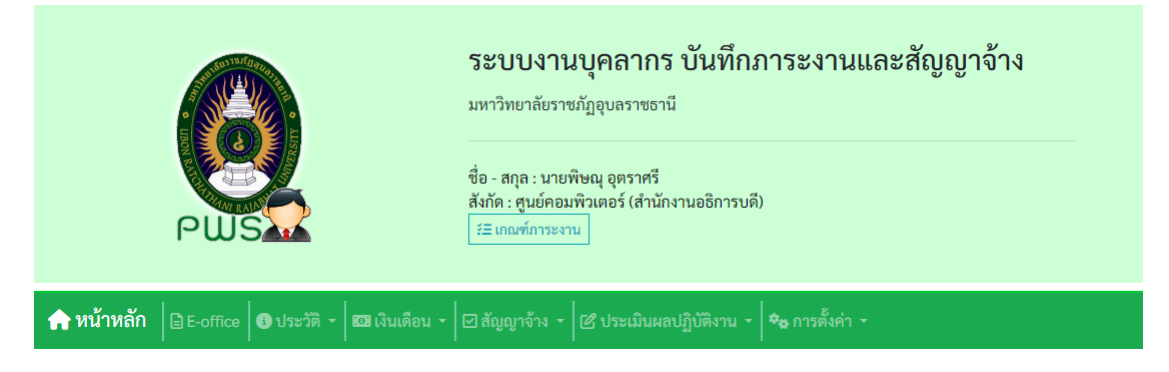

- \*\*\* รหัสผ่านจะใช้เป็นรหัสผ่านเดียวกันกับระบบจัดการชั้นเรียน (<https://cms.ubru.ac.th/>) กรณีที่เป็นบุคลากรสายวิชาการ
- \*\*\* เมนูและข้อมูลของผู้ใช้งานแต่ละคนจะมีความแตกต่างกันไปตามสิทธิ์การใช้งานของบุคลากรแต่ละประเภท

#### **2. การกรอกแบบประเมินผลการปฏิบัติราชการ**

- 1) ที่แถบเมนูหลักให้ทำการเลือกที่เมนู <mark>& ประเมินผลปฏิบัติงาน -</mark> จากนั้นเลือกที่เมนูย่อย <mark>±= ประเมินการปฏิบัติราชการ</mark> ระบบจะแสดงหน้าจอประเมินภาระงานขึ้นมา ให้ทำการเลือกปีงบประมาณ รอบการประเมิน และหมายเลขเอกสาร ระบบจะแสดง แบบฟอร์มการประเมินขึ้นมาตามหมายเลขเอกสารที่เลือก
	- \*\*\* ปีงบประมาณและรอบการประเมินระบบจะมีค่าพื้นฐานเป็นรอบปัจจุบันเท่านั้น
	- \*\*\* หมายเลขเอกสารจะมีความแตกต่างกันไปตามประเภทของบุคลากร
	- \*\*\* แบบฟอร์มการประเมินจะมีความแตกต่างกันไปตามประเภทของบุคลากร
- 2) ให้ทำการกรอกแบบประเมินให้ครบถ้วนแล้วเลือกที่ปุ่ม "บันทึกเอกสารหมายเลข X" ที่ด้านล่างของหน้าจอ
	- กรณีต้องการอัปโหลดไฟล์หลักฐานให้ทำการเลือกที่ปุ่ม ใต้แบบประเมินแต่ละข้อ แล้วเลือกไฟล์ที่ ต้องการอัปโหลด แล้วเลือกที่ปุ่ม "บันทึกเอกสารหมายเลข X" ที่ด้านล่างของหน้าจอ

\*\*\* ไฟล์ที่อัปโหลดต้องเป็นไฟล์ชนิด PDF เท่านั้น

- กรณีต้องการเปิดดูไฟล์หลักฐานที่อัปโหลดให้ทำการเลือกที่ปุ่ม <mark>Lดูไฟล์ข้อมูล ป</mark> ใต้แบบประเมินแต่ละข้อ ระบบจะแสดงหน้าจอ รายการไฟล์ที่ได้ทำการอัปโหลดของแบบประเมินแต่ละข้อขึ้นมาให้ทำการเลือกที่ปุ่ม "เปิด" หลังชื่อไฟล์แต่ละรายการเพื่อเปิด เอกสาร

\*\*\* กรณีที่เปิดหน้าจอทิ้งไว้โดยไม่ได้กระทำการใดๆ ระบบจะทำการตัด Session ภายในเวลาประมาณ 30 นาที หากข้อมูลการ ประเมินต้องใช้ระยะเวลาในการพิมพ์ยาวนาน แนะนำให้พิมพ์ใส่ไว้ในโปรแกรมแก้ไขข้อความอื่นก่อน แล้วค่อยคัดลอกมาบันทึกใน ระบบ

- 3) เมื่อทำการกรอกข้อมูลครบถ้วนแล้วให้ทำการตรวจสอบความถูกต้องของแบบประเมินอีกครั้ง หากมั่นใจว่าถูกต้องแล้วให้ทำการยื่น ยันความถูกต้องของแบบประเมินโดยเลือกที่ปุ่ม "ยืนยันเอกสารหมายเลข X" ที่ด้านล่างของหน้าจอ ซึ่งเมื่อยืนยันแล้วจะไม่สามารถ แก้ไขแบบประเมินได้อีก
- 4) เมื่อทำการยืนยันแบบประเมินแล้วให้ทำการพิมพ์แบบประเมินโดยเลือกที่ปุ่ม "พิมพ์เอกสารหมายเลข X" ที่ด้านล่างของหน้าจอ จากนั้นพิมพ์แบบประเมินลงในกระดาษ แล้วลงชื่อให้ครบถ้วนก่อนส่งให้ผู้บังคับบัญชา

\*\*\* จำนวนเอกสารและหมายเลขเอกสารของบุคลากรแต่ละประเภทจะไม่เท่ากัน กรุณาตรวจสอบความครบถ้วนและความถูกต้อง ก่อนส่งให้ผู้บังคับบัญชาทุกครั้ง

#### **3. การต่อสัญญาจ้าง**

- 1) ที่แถบเมนูหลักให้ทำการเลือกที่เมนู <mark>⊡ สัญญาจ้าง <sup>– 1</sup>จากนั้นเลือกที่เมนูย่อย <mark>⇔ิ พิมพ์สัญญาจ้าง</mark> <sub>ระบบจะแสดงหน้าจอข้อมูล</mark></sub> ี สัญญาจ้างขึ้นมา ให้ทำการเลือกที่ปุ่ม <mark>พิมพ์สัญญา ที่ด้</mark>านหน้าของรายการสัญญาจ้างปีปัจจุบัน แล้วพิมพ์สัญญาจ้างลงในกระดาษ ลงชื่อให้เรียบร้อย
- 2) การพิมพ์เอกสารแนบท้ายสัญญาจ้างให้เลือกที่ปุ่ม **ป**ี่ เพิ่มเอกสารแนบท้ายสัญญาจ้าง <sub>ตารางข้อมูลเอกสารแนบท้ายสัญญาจ้าง</sub> หรือที่เมนย่อย <mark>→ พิมพ์ภาระงานสำหรับต่อสัญญาจ้าง</mark> ระบบจะแสดงหน้าจอบันทึกข้อมูลเอกสารแนบท้ายสัญญา ให้ทำการเลือก

บันทึก ปีงบประมาณปัจจุบันที่จะต่อสัญญาจ้าง แล้วกรอกข้อมูลภาระงานให้ครบถ้วนสมบูรณ์จากนั้นเลือกที่ปุ่ม

- 3) การพิมพ์เอกสารแนบท้ายสัญญาจ้างลงในกระดาษสามารถทำได้ 2 วิธี คือพิมพ์ที่หน้าจอบันทึกข้อมูลเอกสารแนบท้ายสัญญา หลังจากบันทึกข้อมูลแล้วให้เลือกที่ปุ่ม <mark>พิมพ์ภาระงาน ที่ด้านล่างของหน้าจอ หรือที่</mark>ตารางข้อมูลเอกสารแนบท้ายสัญญาจ้าง ์ ให้เลือกที่ปุ่ม <mark>พิมพ์ภาระงาน</mark> ที่ด้านหน้ารายการภาระงานที่ต้องการพิมพ์
- ี่ 4) การแก้ไขข้อมูลภาระงาน สามารถทำได้โดยเลือกที่ปุ่ม <mark>แก้ไขภาระงาน</mark> ที่ด้านหน้ารายการภาระงานที่ต้องการแก้ไข ระบบจะแสดง หน้าจอบันทึกข้อมูลเอกสารแนบท้ายสัญญาพร้อมกับข้อมูลภาระงานเดิม สามารถทำการแก้ไขข้อมูลภาระงานได้แต่จะม่สามารถ แก้ไขปีงบประมาณได้ เนื่องจากในหนึ่งปีงบประมาณสามารถมีภาระงานได้แค่ชุดเดียวเท่านั้น
	- \*\*\* หากกรอกปีงบประมาณผิดให้ทำการเพิ่มภาระงานใหม่โดยเลือกปีงบประมาณให้ถูกต้อง
	- \*\*\* ปีงบประมาณของเอกสารแนบท้ายสัญญาจ้างจะมีให้เลือกเฉพาะปีที่มีการต่อสัญญาจ้าเท่านั้น

### **4. การบันทึกข้อตกลงการปฏิบัติงานร่วมกันกับคณบดี**

- 1) ที่แถบเมนหลักให้ทำการเลือกที่เมนู <mark>12 ประเมินผลปฏิบัติงาน \*</mark> จากนั้นเลือกที่เมนย่อย <mark>Y ข้อตกลงการปฏิบัติงานร่วมกันกับคณบดี</mark> ระบบจะแสดงหน้าจอข้อตกลงการปฏิบัติงานร่วมกันกับคณบดีขึ้นมา
- 2) กรณีต้องการเพิ่มข้อมูล ให้ทำการเลือกที่ปุ่ม <sup>เพิ่ม</sup> ที่มุมซ้ายล่างของหน้าจอ ระบบจะแสดงหน้าจอบันทึกข้อตกลงการปฏิบัติงาน ร่วมกันกับคณบดีขึ้นมา ให้ทำการเลือกปีงบประมาณ และรอบการประเมิน โดยจะต้องเลือกปีงบประมาณและรอบการประเมินเป็น รอบถัดไปเท่านั้น เพราะข้อตกลงนี้จะต้องนำไปประเมินร่วมกับการประเมินภาระงานของรอบการประเมินถัดไป
- 3) กรอกข้อมูลข้อตกลงต่างๆให้ครบถ้วน แล้วลือกที่ปุ่ม <mark><sup>บันทึก</sup> ที่</mark>ด้านล่างของหน้าจอ
- 4) การพิมพ์ข้อตกลงการปฏิบัติงานร่วมกันกับคณบดี สามารถทำได้ 2 วิธี คือพิมพ์ที่ปุ่ม <mark>ท<sup>ีมพ์</sup> ที่ด้</mark>านล่างของหน้าจอบันทึกข้อตกลง การปฏิบัติงานร่วมกันกับคณบดีหลังจากที่ทำการบันทึกข้อมูลเรียบร้อยแล้ว หรืออีกวิธีคือพิมพ์จากปุ่ม ในตารางรายการ ข้อตกลงการปฏิบัติงานร่วมกันกับคณบดีในหน้าจอข้อตกลงการปฏิบัติงานร่วมกันกับคณบดี
- 5) การแก้ไขข้อตกลงการปฏิบัติงานร่วมกันกับคณบดีสามารถทำได้โดยเลือกที่ปุ่ม <mark>แก้ไข</mark> ในตารางรายการข้อตกลงการปฏิบัติงาน ร่วมกันกับคณบดีระบบจะแสดงหน้าจอบันทึกข้อตกลงการปฏิบัติงานร่วมกันกับคณบดีขึ้นมาพร้อมกับข้อมูลเดิม สามารถทำการ แก้ไขแล้วบันทึกและพิมพ์ใหม่ได้

\*\*\* การแก้ไขข้อตกลงการปฏิบัติงานร่วมกันกับคณบดีสามารถทำได้ภายในระยะเวลาก่อนรอบการประเมินที่บันทึกข้อตกลงไว้ เท่านั้น หากรอบการประเมินถึงรอบที่จะทำการแก้ไขแล้วจะไม่สามารถแก้ไขข้อตกลงได้

## **5. การเปลี่ยนรหัสผ่าน**

1) แถบเมนูหลักให้ทำการเลือกที่เมนู <mark>จะการตั้งค่า ร</mark> จากนั้นเลือกที่เมนูย่อย *●*เปลี่ยนร**หัสผ่าน** ระบบจะแสดงหน้าจอเปลี่ยน รหัสผ่านขึ้นมา ดังภาพ

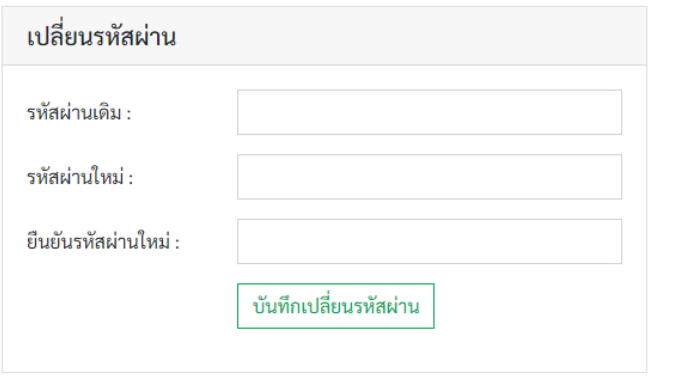

2) ให้ทำการกรอกรหัสผ่านเดิม รหัสผ่านใหม่ และยืนยันรหัสผ่านใหม่ จากนั้นเลือกที่ปุ่ม <mark>ป<sup>ันทึกเปลี่ยนรหัสผ่าน</mark></mark></sup>

\*\*\* กรณีที่เป็นบุคลากรสายวิชาการ รหัสผ่านที่ใช้กับระบบจัดการชั้นเรียน (<https://cms.ubru.ac.th/>) จะถูกเปลี่ยนแปลงไปเป็น รหัสผ่านใหม่ด้วย